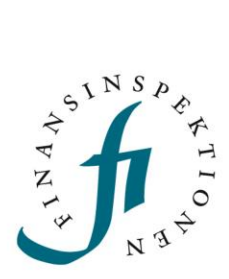

## **LATHUND**

# Blankningswebben-Rapportör

FINANSINSPEKTIONEN **24 januari 2023**

Version 1.1

## INNEHÅLL

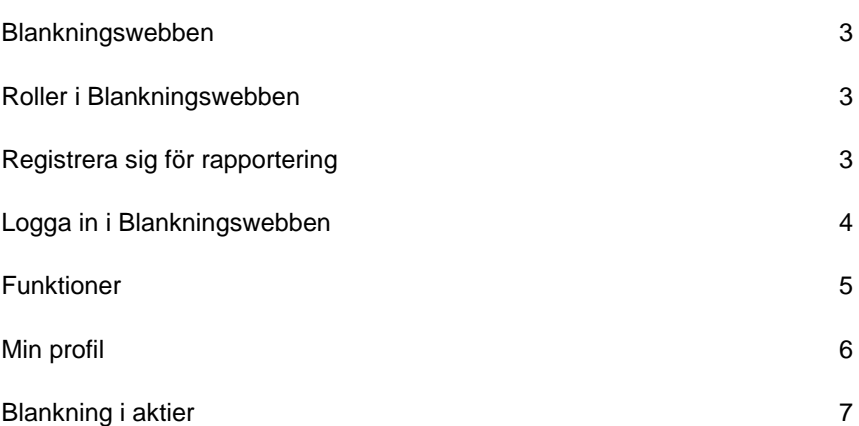

## <span id="page-2-0"></span>Blankningswebben

Blankningwebben är ett IT system för rapportering av blankningspositioner till finansinspektionen. Innan man kan använda systemet måste man registrera sig och få behörighet att rapportera för rätt positionsinnehavare.

#### <span id="page-2-1"></span>**Roller i Blankningswebben**

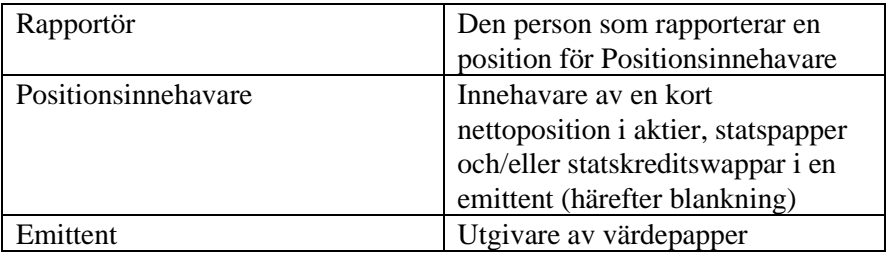

#### <span id="page-2-2"></span>**Registrera sig för rapportering**

En person som vill göra en anmälan av blankning till Blankningswebben måste först registrera sig i Finansinspektionens behörighetssystem (Rapporteringsportalen) för att kunna bli Rapportör. Även Positionsinnehavaren måste finnas registrerat som "företag" i Rapporteringsportalen. Det är viktigt att ange LEI-koden för Positionsinnehavaren vid registreringen.

Slutligen måste behörigheten att rapporterna blankning för en Positionsinnehavare tilldelas respektive Rapportör. Se steg nedan:

- 1. Registrera sig som användare/Rapportör: [https://www.fi.se/sv/e-tjanster-och-blanketter/registrera-dig-som](https://www.fi.se/sv/e-tjanster-och-blanketter/registrera-dig-som-anvandare/)[anvandare/](https://www.fi.se/sv/e-tjanster-och-blanketter/registrera-dig-som-anvandare/)
- 2. Registrera Positionsinnehavare i behörighetssystemet: https://www.fi.se/contentassets/a7a15c44379e46dfa6a763dfb5e19 a28/lathund-blankning-kortnetto-rapporteringsportalen.pdf
- 3. Delegera rapporteringsbehörighet för Positionsinnehavaren till Rapportör: https://www.fi.se/behorighet

### <span id="page-3-0"></span>**Logga in i Blankningswebben**

- 1. Gå in till rapporteringsportalen på FI.SE eller direkt [https://portal.finansinspektionen.se/.](https://portal.finansinspektionen.se/)
- 2. Välj inloggningsmetod.

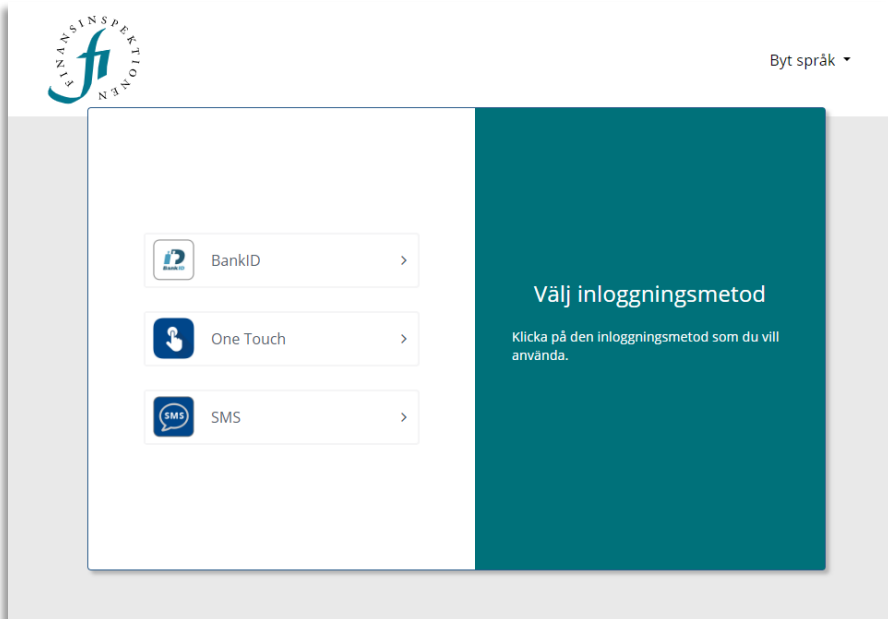

3. Välj "Blankning".

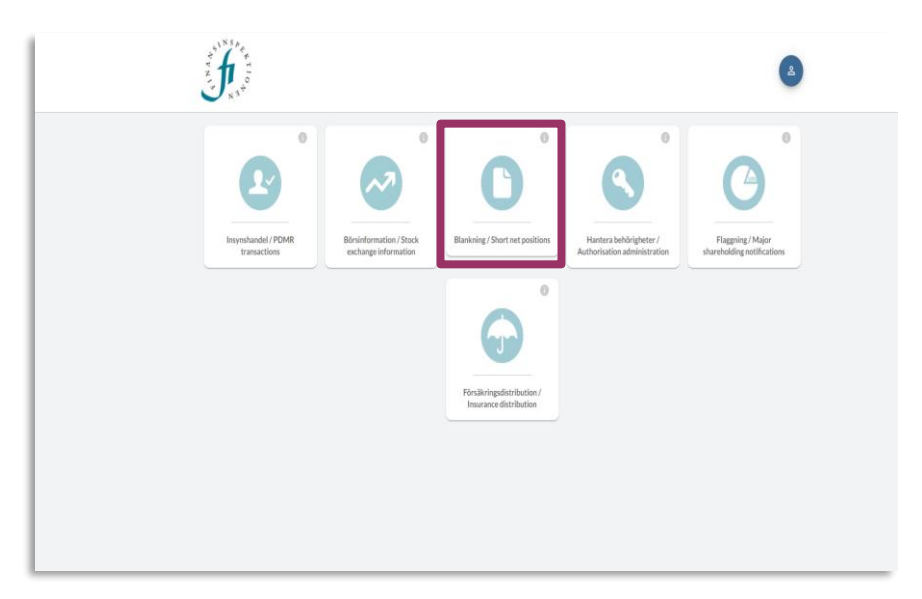

Om inloggningen lyckas visas startsidan enligt nedan: Om den inte visas kontrollera att du är registrerad i behörighetssystemet (se Registrering för Blankningswebben)

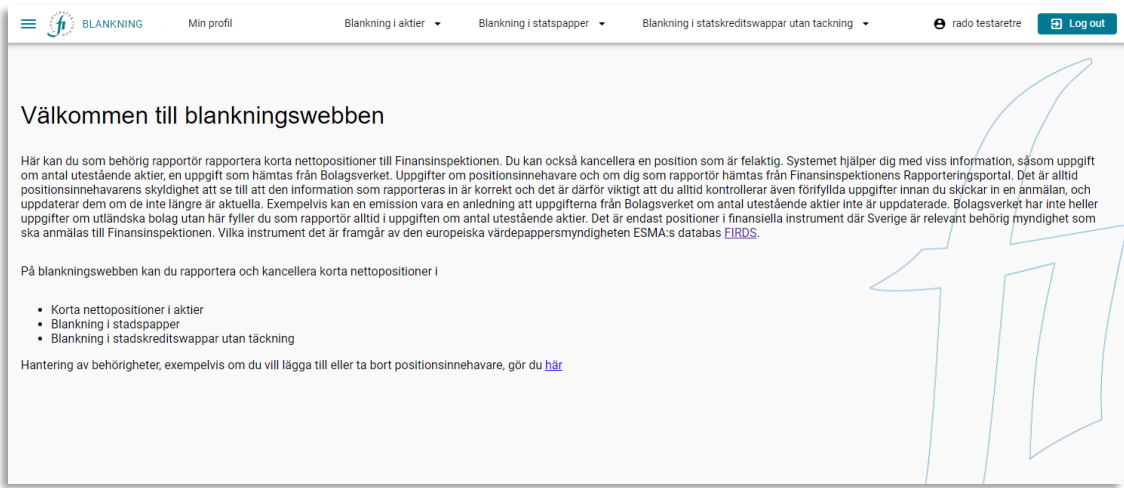

#### <span id="page-4-0"></span>**Funktioner**

Överst i Blankningswebben finns följande flikar:

- Min profil
- Blankning i aktier
- Blankning i statspapper
- Blankning i statskreditswappar utan täckning

#### <span id="page-5-0"></span>**Min profil**

r.

Här visas uppgifter hämtade från FI:s behörighetssystem om Rapportören och de Positionsinnehavare som Rapportören kan rapportera för. I "Min profil" kan du som Rapportör aktivera funktionen att rapportera blankning för dig själv som privatperson.

Flytta knappen för att aktivera eller avaktivera funktionen. När funktionen är aktiverad kommer du som privatperson kunna välja dig själv som positionsinnehavare vid rapportering av blankning i vyerna Blankning i aktier, Blankning i statspapper och Blankning i statskreditswappar utan täckning.

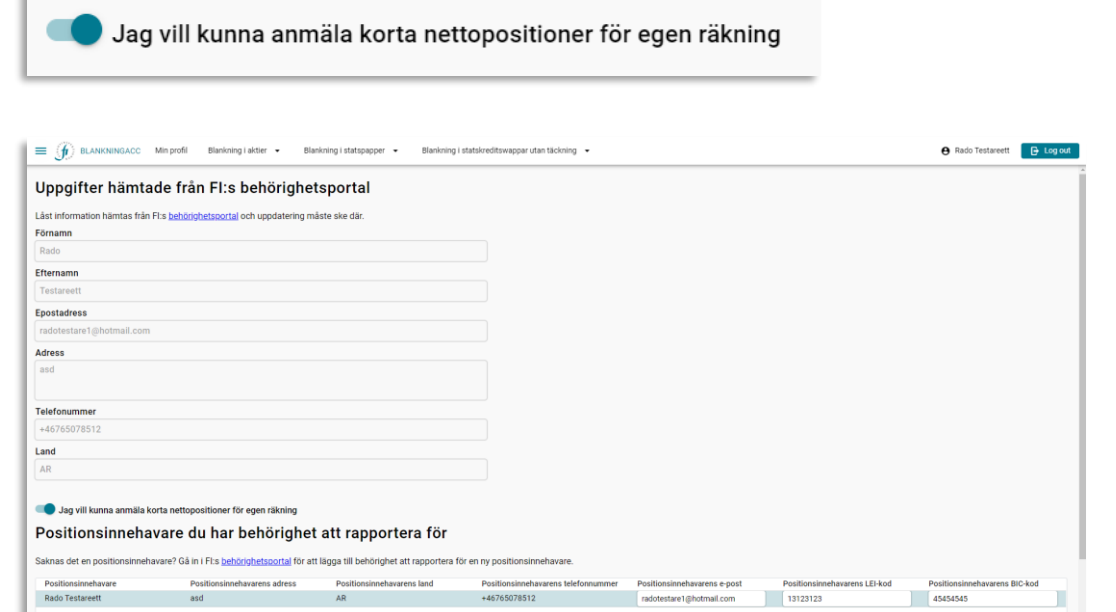

### <span id="page-6-0"></span>**Rapportera blankning i aktier**

- 1. Välj Rapportera under fliken "Blankning i aktier". Här visas en sammanställning av aktuella positioner och stängda positioner.
- 2. Välj aktuell positionsinnehavare.
- 3. Klicka på "Rapportera blankning i aktier".

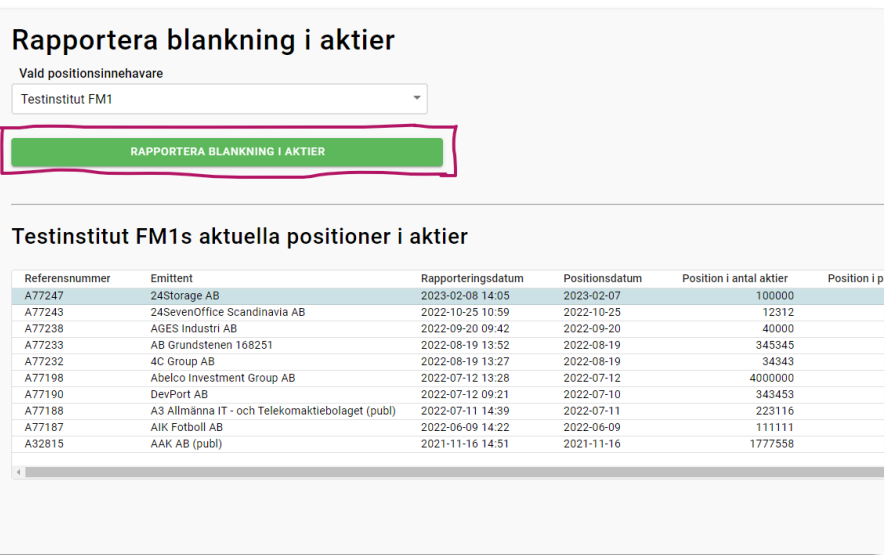

4. Välj emittent genom att klicka på "VÄLJ EMITTENT".

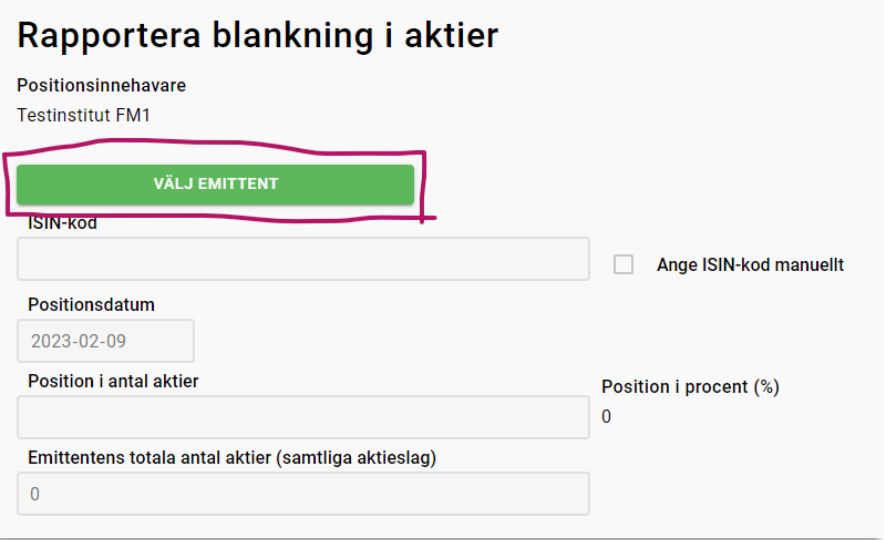

5. Sök rätt emittent.

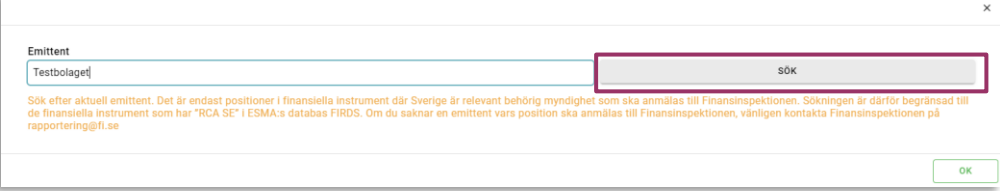

6. Om ISIN koden inte hämtats, fyll i den manuellt (klicka i checkboxen). Skriv in antal aktier i positionen och även aktiebasen i de fall som inte den hämtats automatiskt i formuläret nedan. Tryck på GRANSKA.

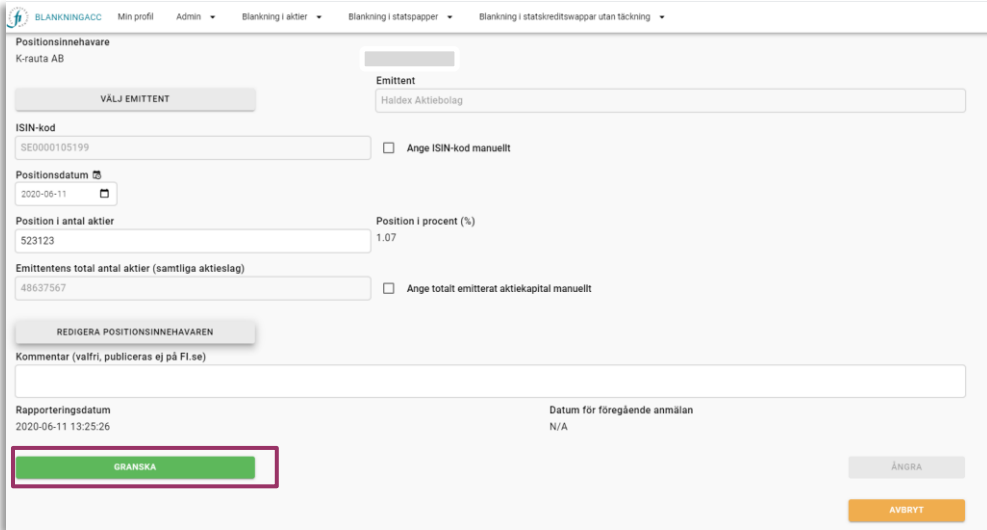

7. Efter granskning kan man välja på "Skicka in anmälan" och "Redigera". Välj "Skicka in anmälan" om uppgifterna stämmer.

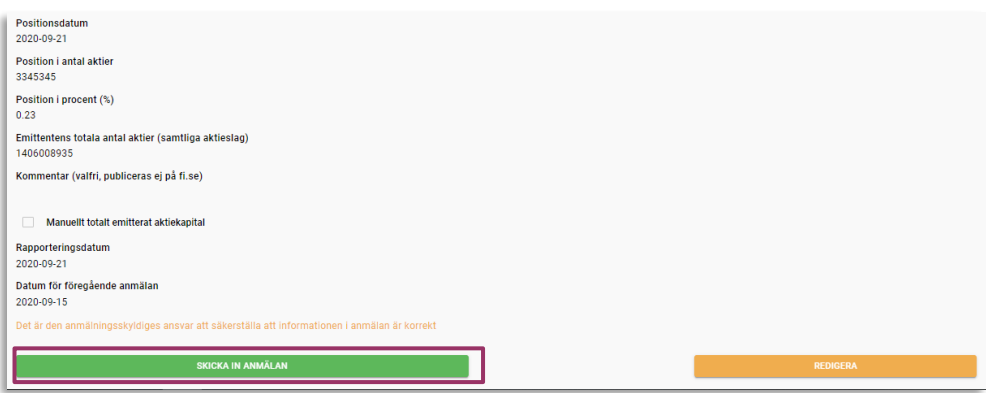

8. KLART! Om kvitto önskas, klicka på "Kvitto.pdf". Klicka på "GÅ TILL RAPPORTERA" för att återgå till rapporteringssidan.

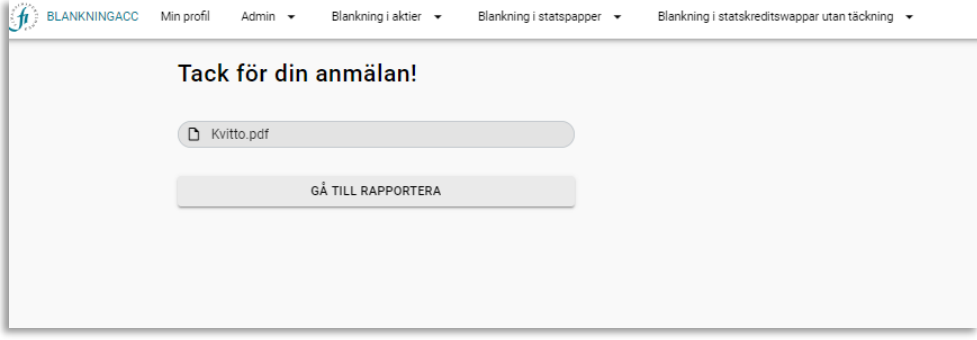

För frågor om denna instruktion, vänligen kontakta: rapportering@fi.se

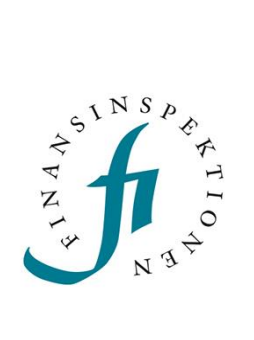

Finansinspektionen<br>Box 7821, 103 97 Stockholm Besöksadress Brunnsgatan 3 Telefon +46 8 408 980 00 Fax +48 8 24 13 35 finansinspektionen@fi.se

## www.fi.se